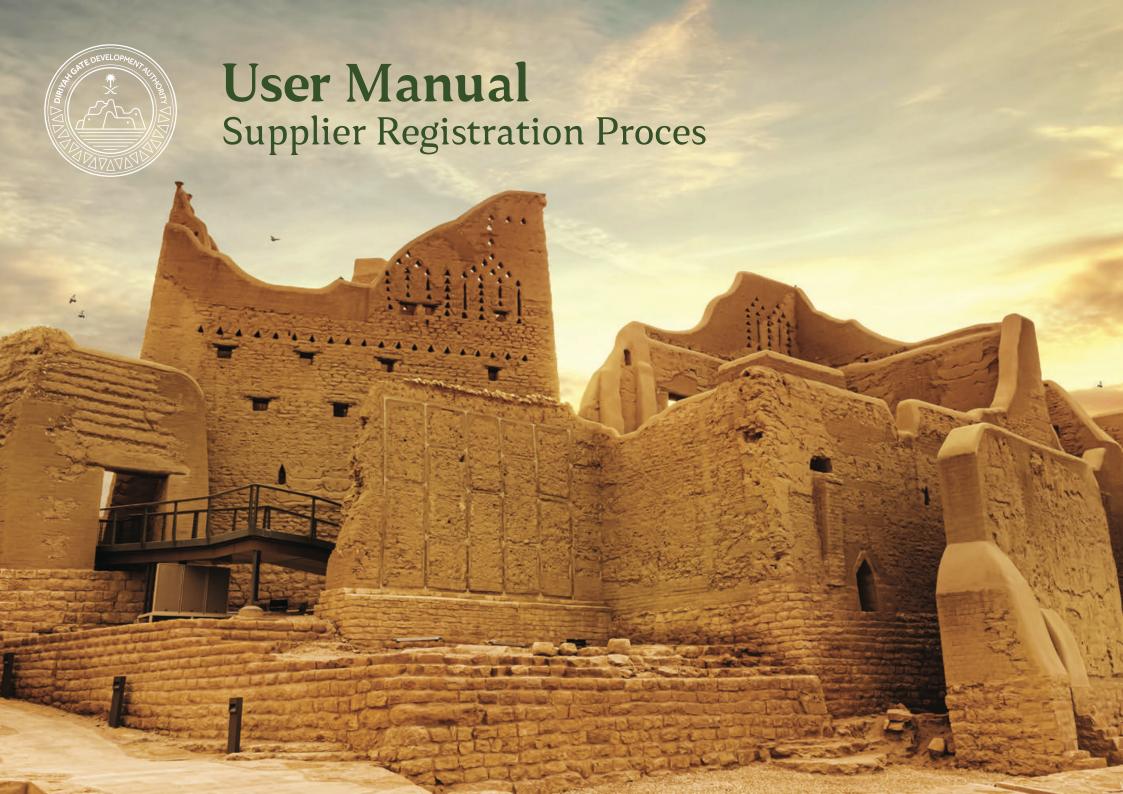

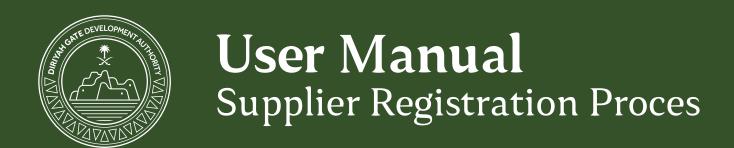

#### **Table of Contents**

#### 1. Supplier Management

- 1.1 Supplier Registration.
- 1.2 Supplier Registration Questionnaire.

#### 1. Supplier Management

#### 1.1Supplier Registration.

Supplier will get the Registration link from the Buyer.

- 1. Click the link provided in the supplier registration Request E-mail.
- 2. It will navigate to the Sign up/Log in Screen.
- 3. Click "Sign up" if the supplier doesn't have an Ariba network account. If the supplier already have an Ariba network account, they can log in with their user ID and Password.

#### Diriyah Gate Development Authority is pleased تسعد هبئة تطوير بوابة الدرعبة بدعوتكم للتسجيل عبر النظام to invite you to register as a vendor through the الالكتروني لتسجيل الموردين DGDA Vendor Registration System. على المورد إكمال عملية التسجيل و اكمال البيانات المطلوبة DGDA, Vendors are required to complete the عن الشركة وأنشطتها؛ و ذلك لتسجيلها كمورد معتمد مسجل registration process through the system by لدينا، للتمكن من استلام دعوات للمنافسات من الهيئة providing the requested information about their click : نرجوا الدخول عبر الرابط الثالي لتسجيل حساب جديد Please click on the following link to register: click اللمطة و الاستفسارات برجى التواصل على If you have any questions, please e-mail us at Vendors@dada.gov.sa Vendors@dgda.gov.sa

Dear XYZ Enterprises,

Regards,

Corporate Procurement Department

،عزيزي المورد

إدارة المشتريات المؤسسية

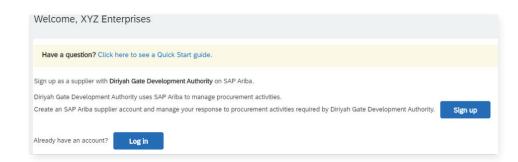

4. Once you click "Sign up", Supplier needs to enter all the required details. "\*" indicates the mandatory fields.

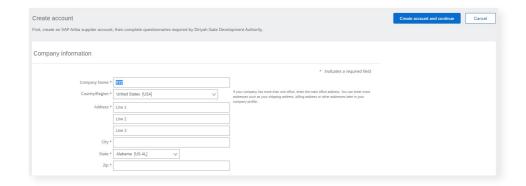

5. Suppliers can browse the details as mentioned in the below screenshot.

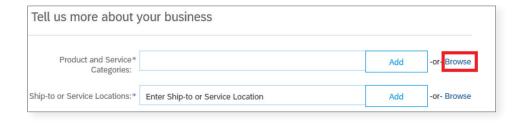

6. Suppliers can browse and select the Products & Service Categories.

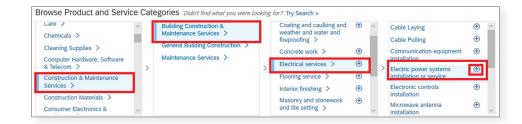

7. Suppliers can browse and select the service location.

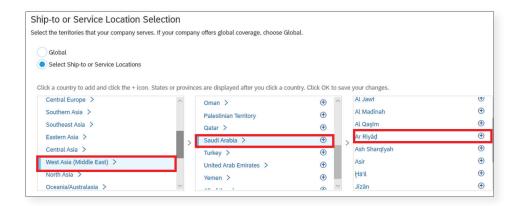

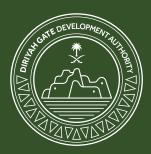

8. Supplier has to agree the terms & Conditions of Ariba network and click "Create account and continue"

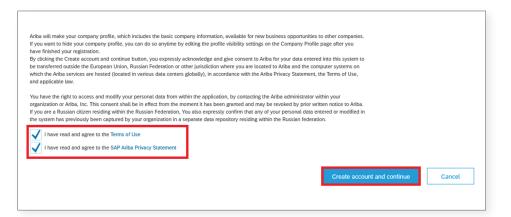

#### 1.2 Supplier Registration Questionnaire:

1. Once the supplier is logged on to the Ariba network, they need to fill the questionnaires requested from the buyer.

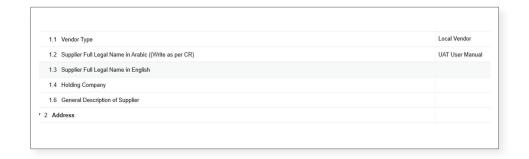

2. Select yes for company registration number and click details to fill the registration number details.

| 1.5 | Company Registration Number     | * Yes V Details |
|-----|---------------------------------|-----------------|
| 1.6 | General Description of Supplier |                 |

3. Enter all registration details as mentioned below

4. Please fill the no of owners and owner share percentange.

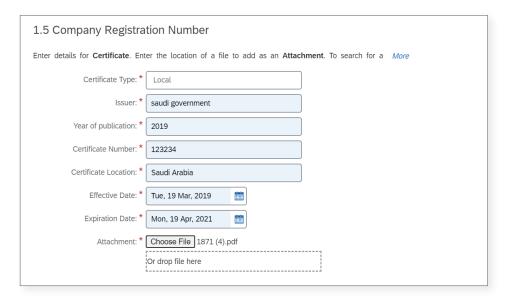

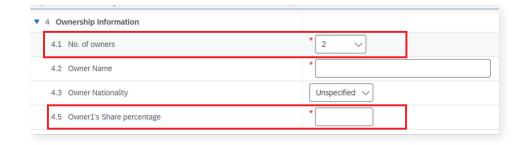

5. Please fill the SAP country code as mentioned in the below screenshot.

SAP Country code is provided in seperate sheet.

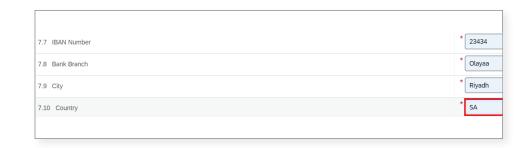

6. Fill the payment methods based on below screenshot.

| SAP payment method codes | Description                  |
|--------------------------|------------------------------|
| Е                        | Direct Debit                 |
| N                        | Card Payment                 |
| L                        | External Payment             |
| С                        | Check                        |
| F                        | Foreign Bank Transfer        |
| Т                        | Bank Transfer Domestic       |
| I                        | ISO PAIN001: Credit Transfer |

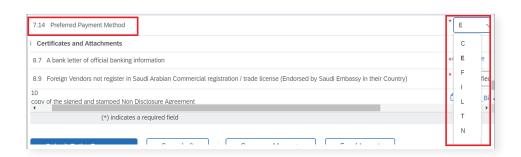

7. Please fill in the necessary certification details and upload certificate with expiry date details. Select Yes and click Details

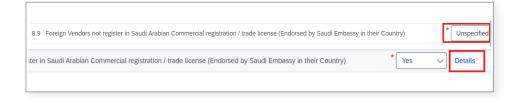

8. Enter the certification details.

9. Once all the questionnaires are filled, suppliers can submit the response.

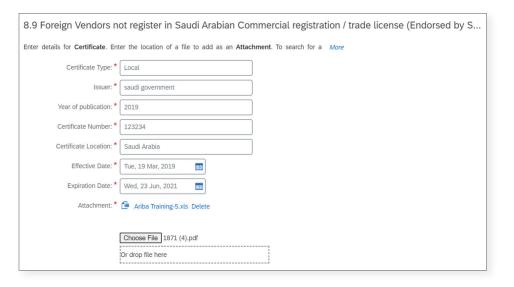

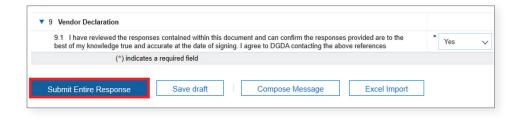

10. System will ask for the confirmation to submit this response .

11. Click "OK", the response will be submitted.

✓ Submit this response?

Click OK to submit.

OK

Cancel

√ Your response has been submitted. Thank you for participating in the event.

12. Supplier will get the notification when the buyer approves the Supplier's Questionnaire.